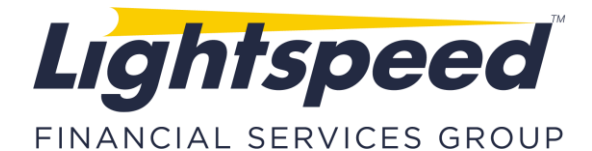

**SUBJECT:** LIGHTSPEED INSTALLATION GUIDE FOR MAC OS X

**DATE:** 8/16/2019

## **Thank you for choosing Lightspeed Trader!**

## **This Memo will guide you through the Lightspeed Trader Installation on the Mac OS X for first time users. Please carefully follow this step by step guide:**

1) To begin, please login to the <http://www.lightspeed.com/> website using the credentials provided to you:

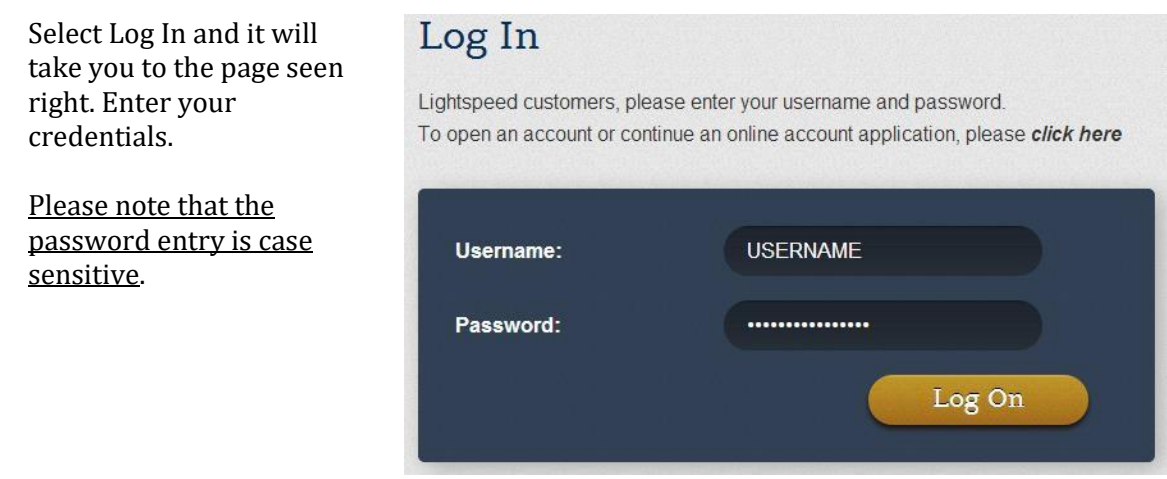

2) Once you are logged in, click **"Software Download"** from the Quick Links on the left of the page.

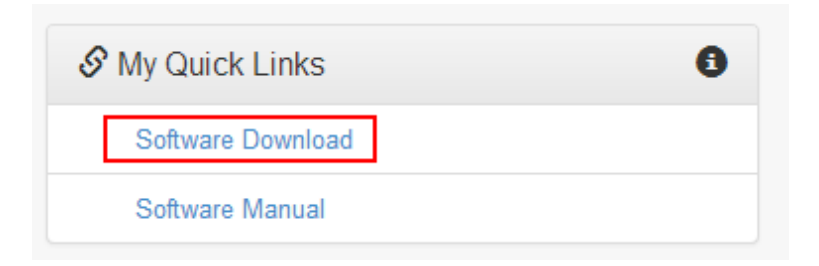

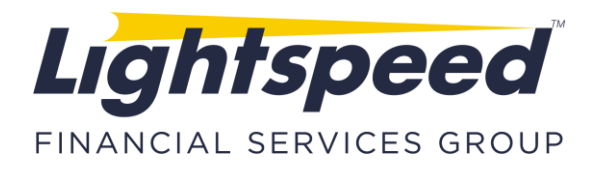

**3)** This will take you to the screen seen below. Select **"Lightspeed Trader for Mac Install."**

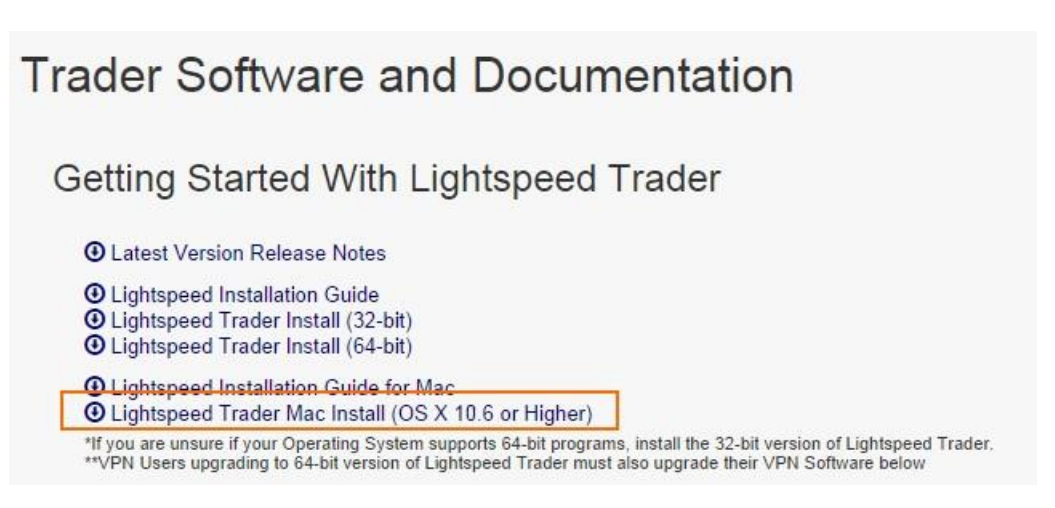

4) After the download has completed, a ribbon will notify you at the bottom of the screen. Click on the downloaded file:

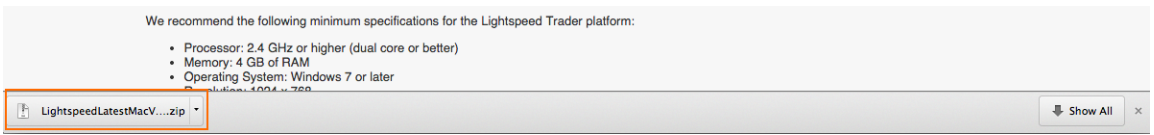

5) Drag Lightspeed Trader to your **Applications** folder. You may also be prompted to do this.

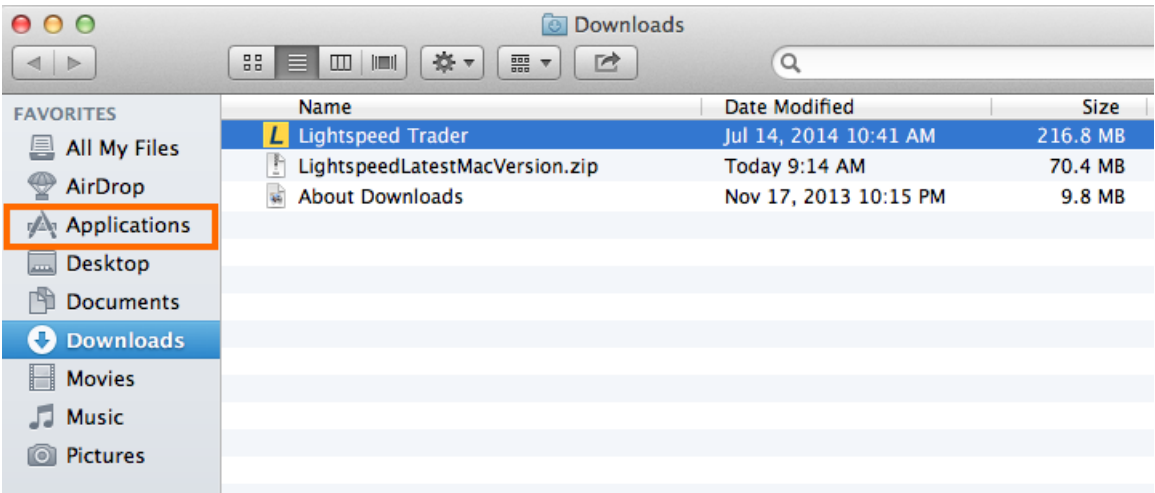

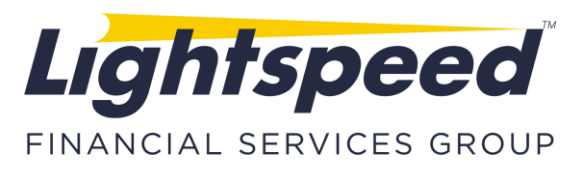

6) Now open your applications folder and drag the Lightspeed Trader Icon into to your **Icons Dock**:

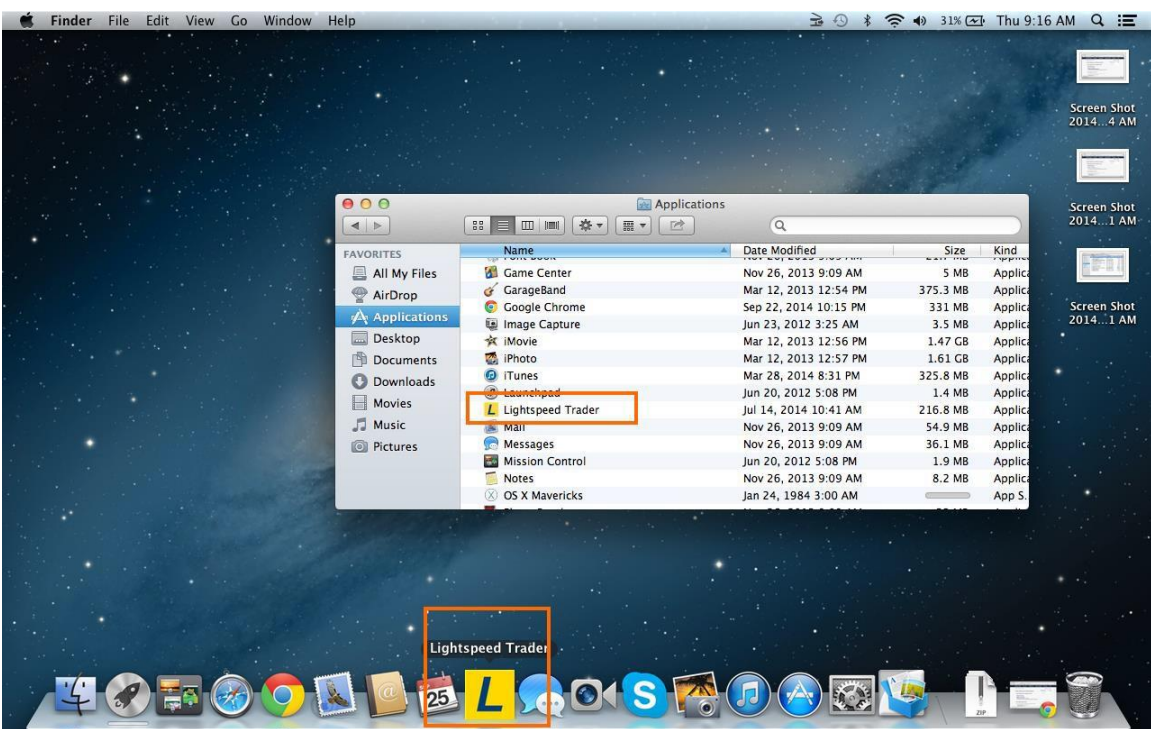

7) Click on Lightspeed Trader to start the application. If you are prompted for a confirmation, click **Open**:

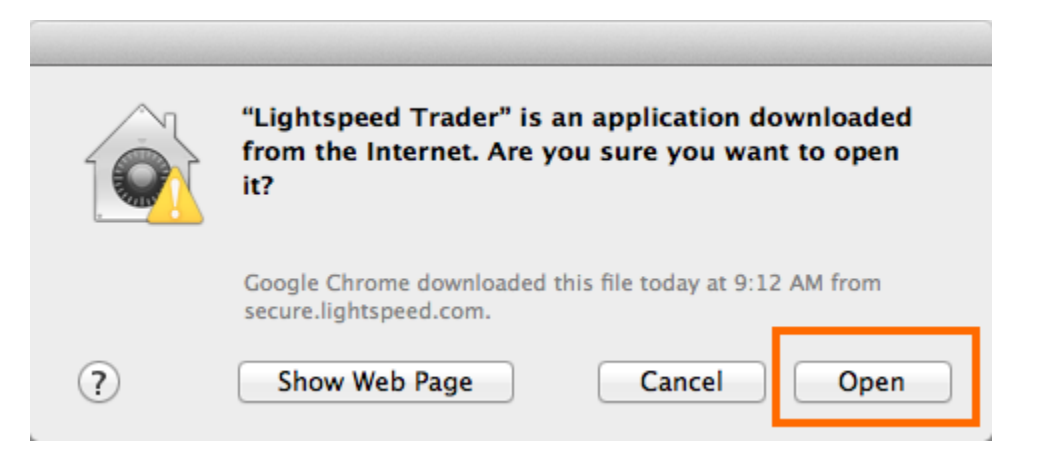

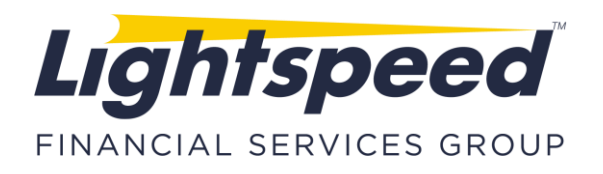

8) Be sure that SSL is selected in the dropdown at bottom right. Use the same login credentials provided for the website to log in to Lightspeed Trader\*. You are now ready to trade.

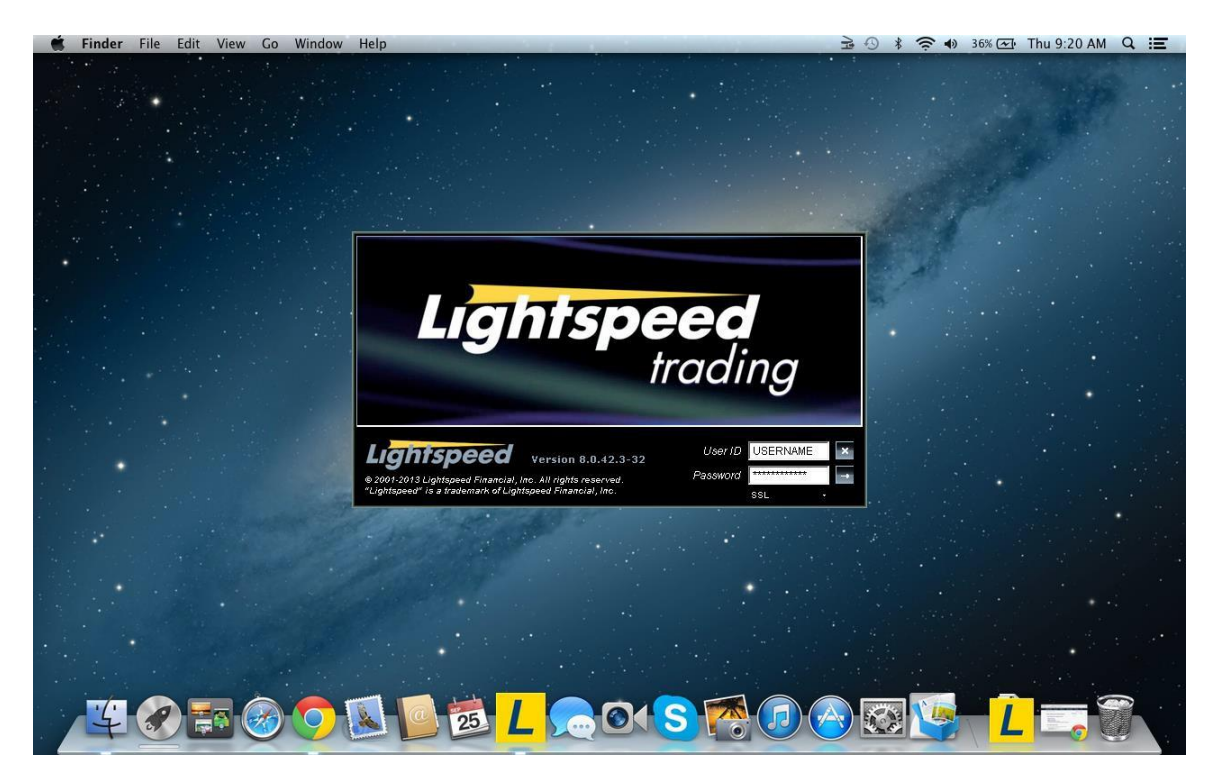

**\* If you cannot log in to Lightspeed Trader, or experience any technical difficulty, please call Lightspeed Tech Support for assistance at 1 (888) LSPD-123, Option 4.**